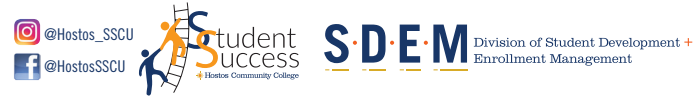

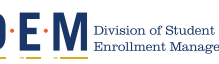

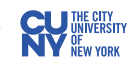

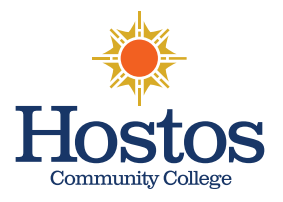

# **HOW TO SCHEDULE AN APPOINTMENT USING Succeed@Hostos**

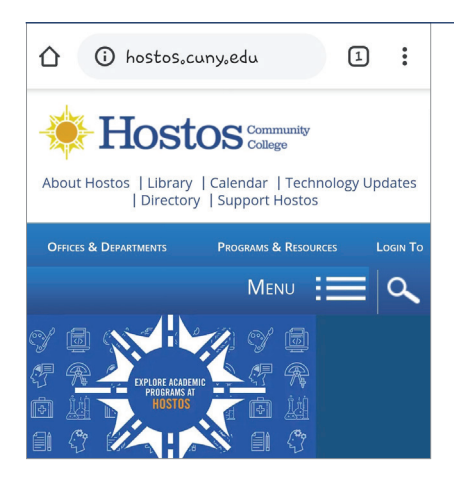

## **Congratulations! Your appointment is scheduled. Remember to arrive on time!**

### **1) GO TO: WWW.HOSTOS.CUNY.EDU**  Select **"Login To" at the**

**top of the page**

Login To

### **3) SELECT "LOG IN"**

Use your Hostos email ID and password. Do not include "@hostos.cuny.edu" in the

username

### **2) UNDER "FOR STUDENTS"** Select **"Succeed@Hostos"**

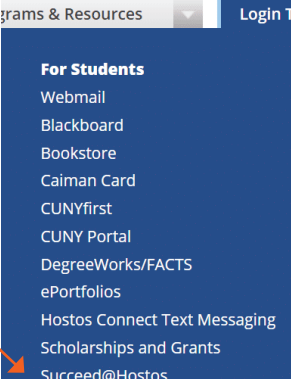

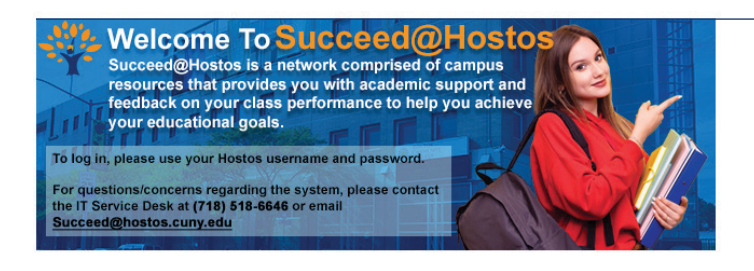

# **5) SELECT YOUR APPOINTMENT TYPE**

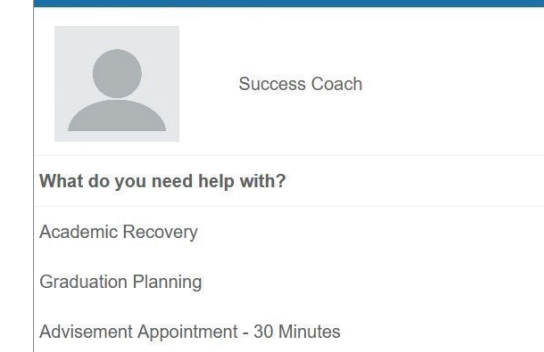

- Academic Recovery (mandatory for students with GPA below 2.0)
- Advisement Appointment *30 minutes*
- Graduation Planning

## **6) SELECT THE DAY AND TIME THAT BEST FITS YOUR SCHEDULE**

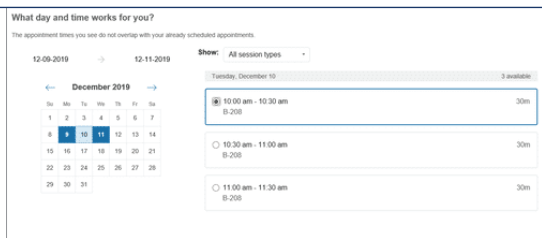

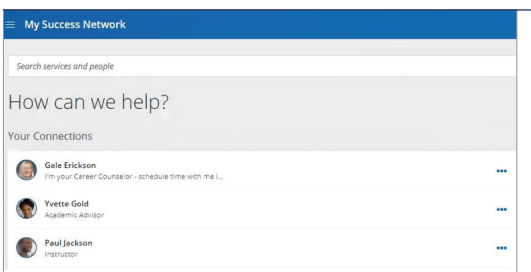

## **7) CONFIRM YOUR APPOINTMENT**

Check your email for a confirmation of your appointment

# **4) ON YOUR "MY SUCCESS NETWORK" PAGE**

Select the three dots on the tab with your Success Coach's name and click "Schedule"

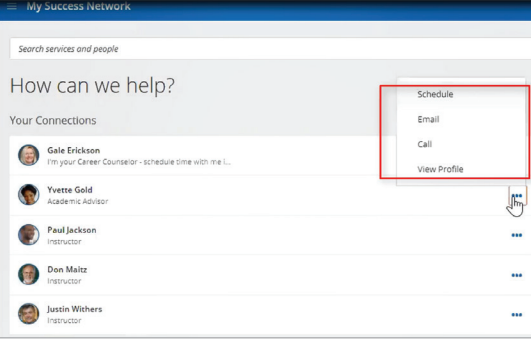